## **Anritsu** envision: ensure

## Firmware Install Simple Operation Guide

Signal Analyzer MS2830A / MS2840A / MS2850A

This guide explains the simple procedure for installing firmware in the Signal Analyzer MS2830A, MS2840A and MS2850A.

 $\triangleright$  Copy the firmware files (a below) to a folder (b below) on a USB memory stick.

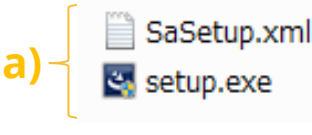

- x:¥Anritsu Corporation¥Signal Analyzer¥Install (x: USB drive letter) **b)**
- Insert the above-described USB memory stick into the Signal Analyzer MS2830A, MS2840A or MS2850A and install the firmware using the procedure described on the following page.

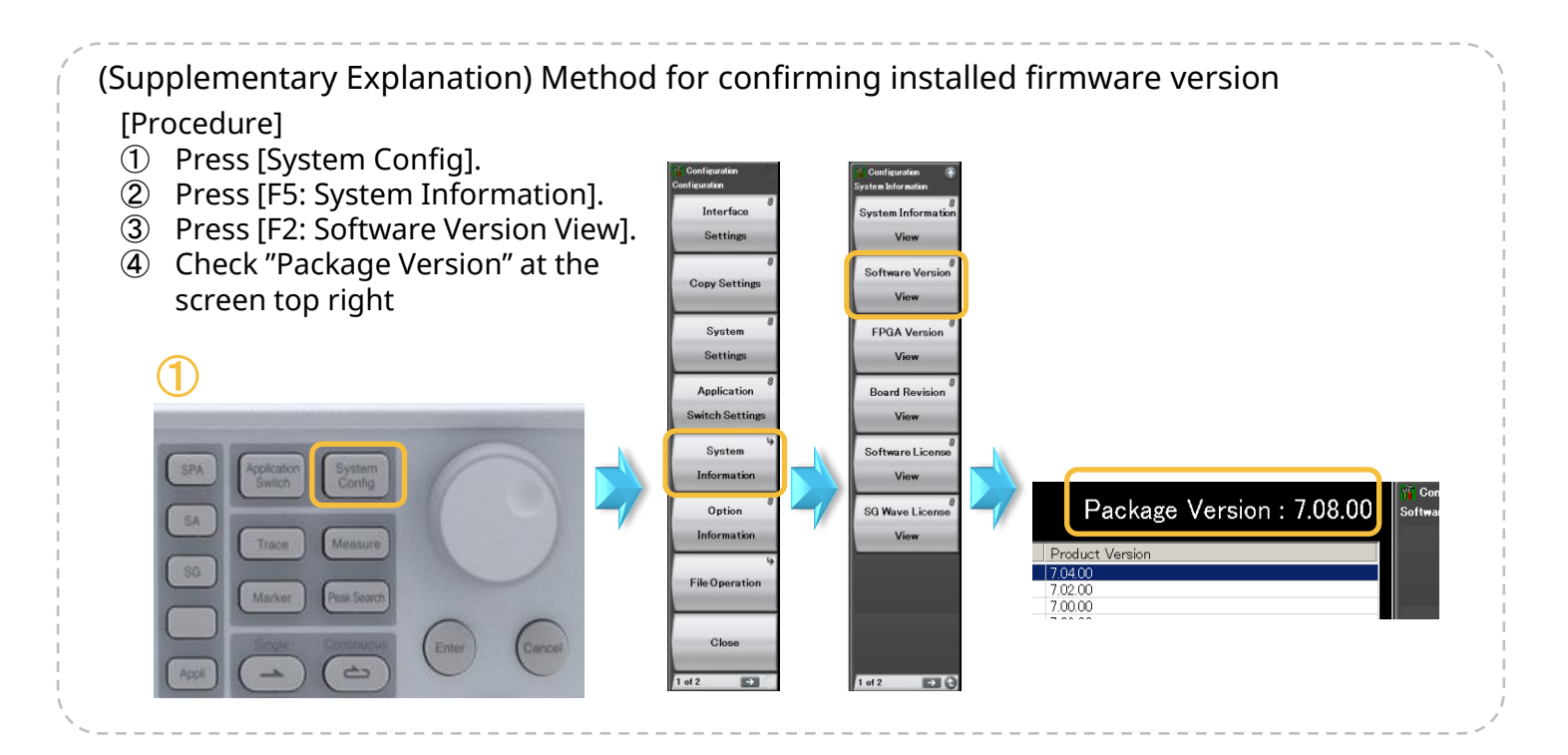

[Procedure]  $\bigcap$ ① Press [System Config].  $(2)$  Press  $[\rightarrow]^{*}$  to go to Page 1 (\*: button below F8). ③ Press [F1: Software Install]. SPA color ④ Press [F1: Install]. ⑤ Press [F1: Software]. SA ⑥ Select (E:)\* and press [F7: Set] (\*: select USB drive letter). ⑦ Press [F1: Install]. 80 ⑧ Select [Yes] and press [Enter]\* (\*: button under rotary Market **All Salar** knob). ⑨ Firmware installation starts and the unit restarts Ente  $\Rightarrow$ automatically.  $\bullet$  3 (4) (5) (6) Configura Configuratio Configuratio onfigura Select Devic .<br>elect Install Tv Interface Software Install Install Software **T**Configuration  $\boxed{\mathbf{x}}$ Settings Select Device Uninstall  $(D:$ ) Hard Disk **Copy Settings** System Software **Calibration Alert** Settings License Display SG Wave Application Annotation Set Cancel **Switch Settings**  $Off$ License On System Information Option Save&Recall Setting  $\epsilon$ Information Set **File Operation** Correction tting Close Close Close Close Cancel  $\sqrt{1 \text{ of } 2}$  $\overline{\mathbf{z}}$  $2$  of 2 E ⑧ ⑦ 7.04.00  $\overline{r}$ Configuration Software Installation Do you install the application software? .<br>duat Inform W Ínstall  $\rightarrow$  Type .<br>Munt Model : MS2830A Yes No 8201536465  $(E)$ dr Focus Chang Uplink<br>Modulation Analysi st<br>000 Forward Link ini<br>Jirin kwas ⑨ ılink<br>ıdulation Analysi it<br>100 Forward Link

n∪<br>Forward Link

**ANRITSU CORPORATION** http://www.anritsu.com

ò